# 【教員向け】アプリの始め方 co M-pus ≢<sub>®</sub>

## STEP1 **ストアからアプリをインストール**

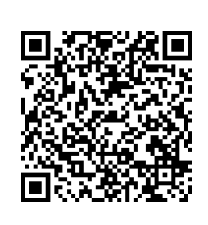

QRコードを読み取るか、 下記URLへアクセスしてアプリをインストールしてください。 https://regist.campustecho.com/install/teacher/

ストアから検索する場合は「**キャンパス手帳・教員版**」で検索。

**キャンパス手帳・教員版**

STEP2 **アプリを起動する**

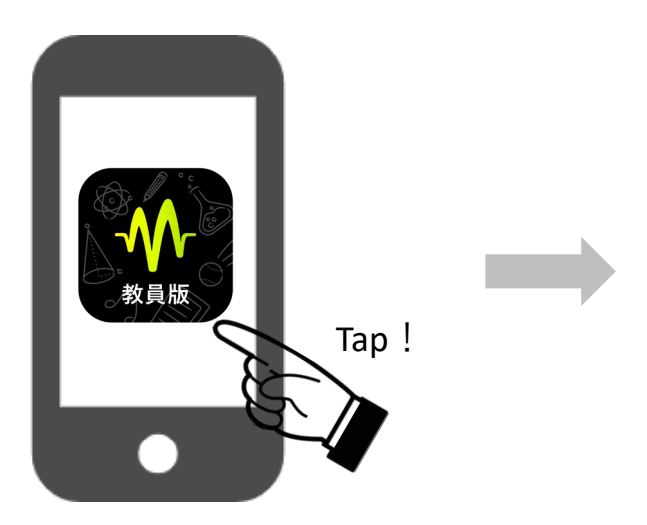

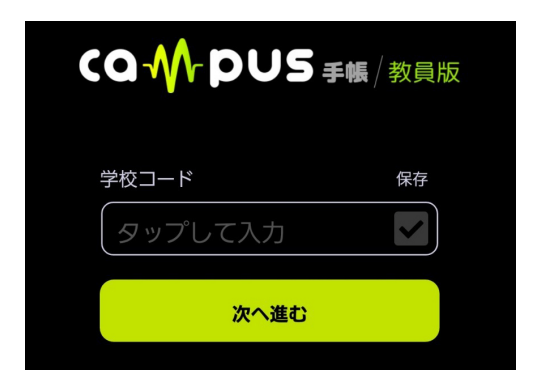

アプリを起動すると学校コード入力 画面が表示されます。

インストールが完了したらスマートフォン 上のアプリアイコンをタップして起動しま しょう。

## STEP3 **学校コードを入力する**

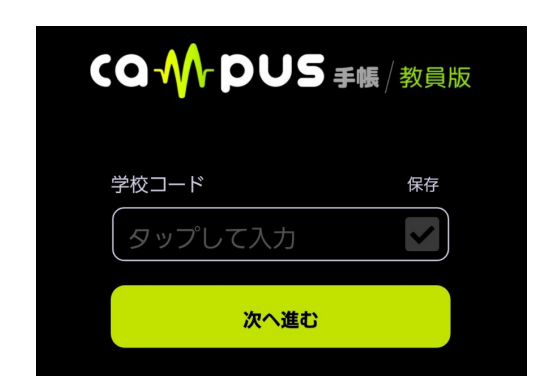

学校コード入力画面へ学校コードを入力してください。 入力し終わったら、「次へ進む」を押します。 ※学校コードは職員、または営業担当者の指示に従って 入力してください。 ※保存のチェックボックスへチェックを入れておくと、 次回のログインの時に入力を省略できます。

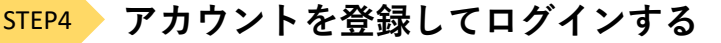

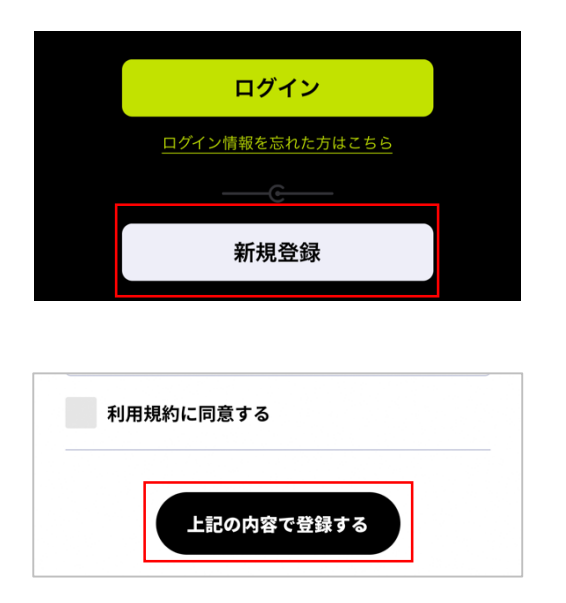

学校コードを入力すると、ログイン画面が表示されます。 まずは「新規登録」から自身のアカウントを作成しましょう。

新規教員登録画面へ下記の情報を入力し、全ての項目へ入力 が終わったら「上記の内容で登録する」を押してください。

- ・学校コード
- ・教員ID
- ・パスワード
- ・メールアドレス
- ・氏名
- ・利用規約への同意

登録が完了するとログインした状態の画面が表示されます。

STEP5 **登録情報とメールアドレスの確認**

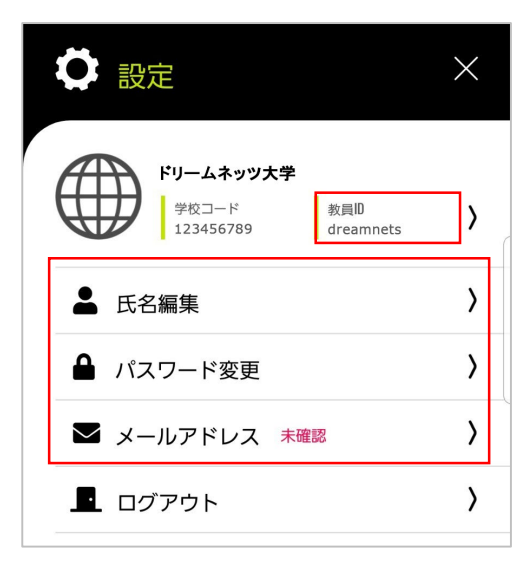

#### メールアドレスの確認

確認コードを入力

登録いただいたメールアドレス宛に4桁の確認コード を記載しています。確認コードを入力してメールアド レスの確認を完了してください。

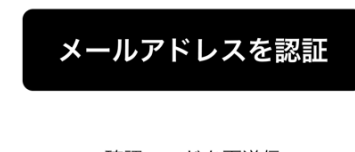

確認コードを再送信

別のメールアドレスに変更する

登録が完了すると、「登録完了のお知らせメール」と、 「メールアドレス確認コードのお知らせメール」が届きます。

#### **■登録情報の確認**

設定画面(◆トップページ右上の歯車マーク)より、 登録情報(教員ID、氏名)に間違いが無いかご確認ください。

#### **■メールアドレスの確認**

メールアドレスの確認が完了していない場合、設定画面に 「未確認」と表示されます。 「メールアドレス確認コードのお知らせメール」へ記載され ている4桁の確認コードを入力して、承認を行ってください。

※登録後、メールが届かない場合はメールアドレスが間違っ ているか、迷惑メールへ分類されている可能性がございま す。アドレスが間違っている場合は、設定画面より受信可 能なアドレスへ変更してください。

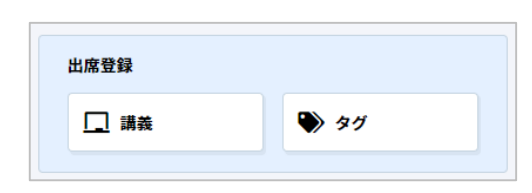

STEP6 **講義の登録**

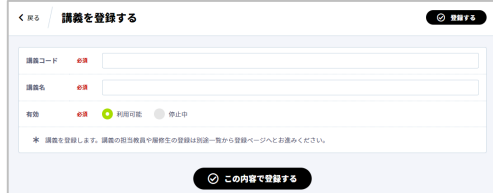

#### **■講義の登録**

次に、教員管理画面を開きます。

管理画面メニューの「講義」より担当する講義情報を登録し ましょう**。**

#### **■タグの登録**

出席を取る際に使用する、時限名、教室名、フリーワードが 設定できます。 必要に応じて設定を行ってください。

- 時限・・・・・・授業の時限数が登録できます。 デフォルトで1限~10限が登録されています。
- 教室名・・・・・講義で使用する教室が登録できます。
- フリーワード・・出席を取る際、補足として使用したい文言 を自由に登録できます。

## **STEP7 出席確認の準備**

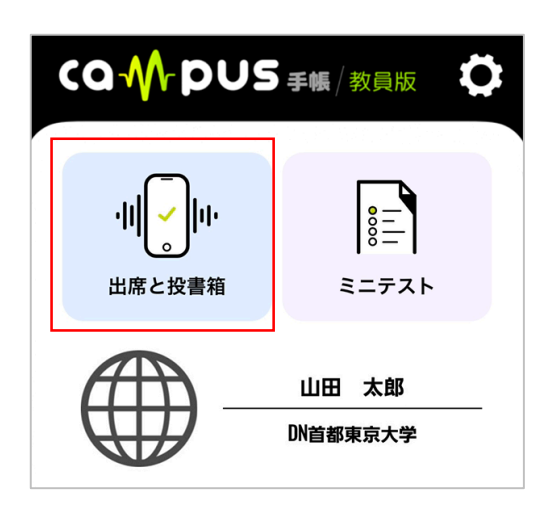

#### **■講義情報の確認**

先ほど登録した講義情報を確認します。 「教員アプリ」を開いてください。

出席を取る前に「出席と投書箱」内の「講義名」より先ほど 「教員管理画面」から登録した内容が登録されているかご確 認ください。

右のプルダウンを押すと登録されている講義が一覧で表示さ れます。

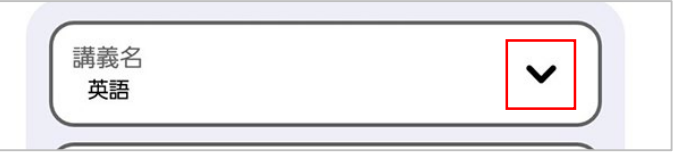

## ドリームネッツナ学 お知らせ 音波ファイルが存在しないか情報が変更さ れました。ダウンロードしますか? いいえ はい

#### **■音波情報のダウンロード**

初回起動の際、音波情報のダウンロードが必要となります。 ダウンロードするかどうかのお知らせが表示されますので、 「はい」を選択してください。

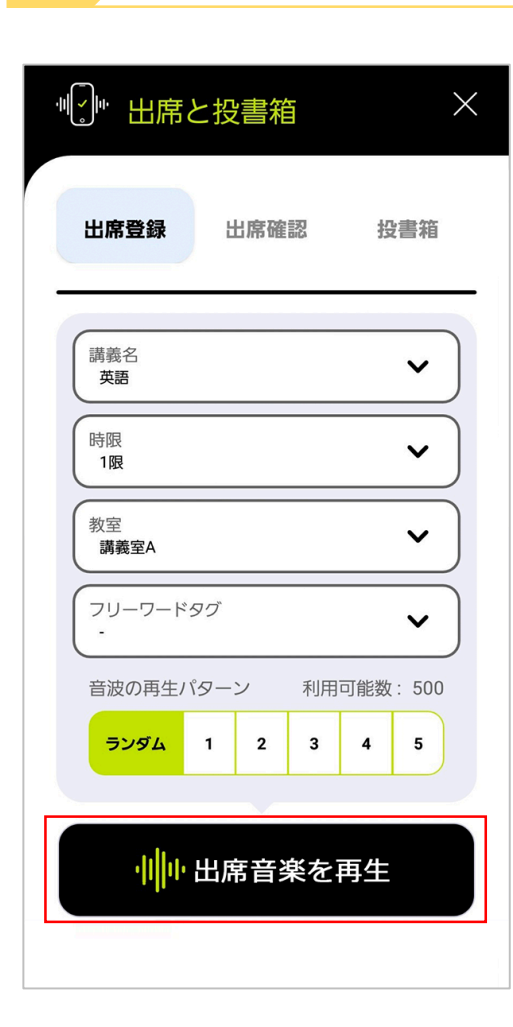

STEP8 **出席確認**

準備が整ったら、早速出席を取ってみましょう!

「出席と投書箱」内の「出席登録」メニューへ移動します。 出席を取りたい講義名、時限、教室、(フリーワードタグ がある場合は選択)を選択し「出席音楽を再生」を押しま す。

出席音楽の再生を開始したら、学生にはアプリを起動し「 出席登録」から音波を受信できる状態にしておくようご指 示ください。

### ※音量が小さいと学生アプリで音波を受信することができ ません。 事前に音量を上げておいてください。

出席は取れましたか?

「出席確認」よりリアルタイムな出席状況が確認可能なの で、実際に確認してみましょう。

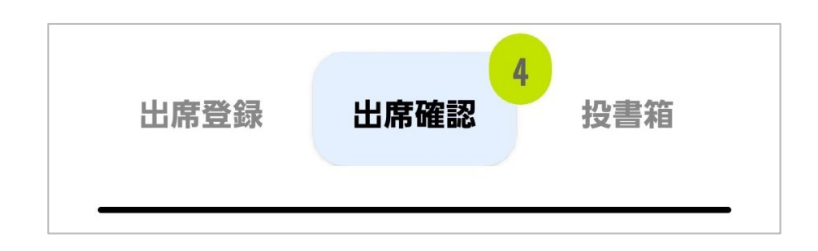

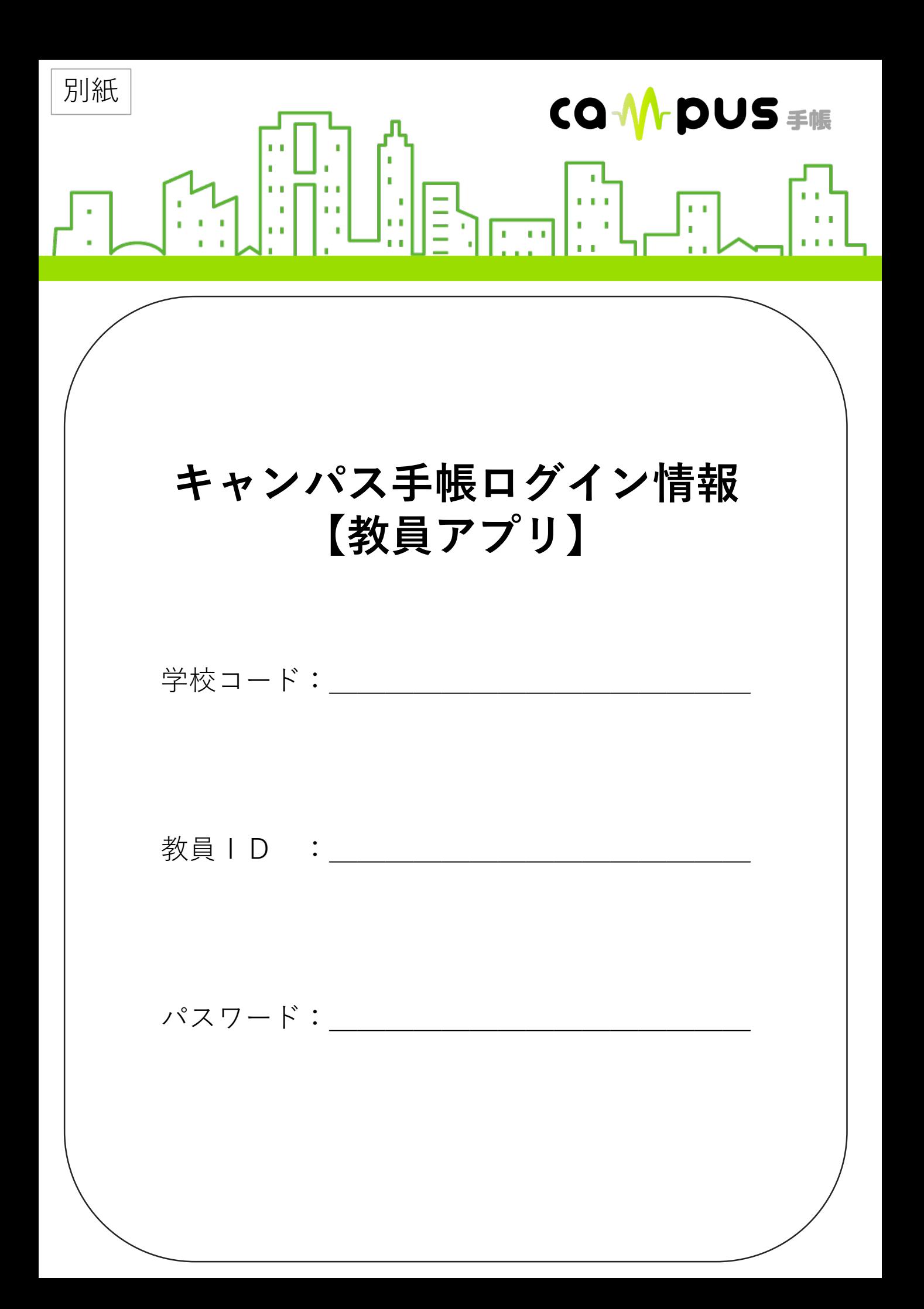